# **Skyward Family Access Guide**

*Images in this guide are from the Skyward website, but the same options are available in the Skyward mobile app.* 

## **Grading Periods**

Our grading periods are 9 weeks long with progress reports at 3 and 6 weeks. These are reported in Skyward as follows:

- **P11** Progress Report 1 for 1<sup>st</sup> 9 Weeks
- **P12** Progress Report 2 for 1<sup>st</sup> 9 Weeks
- **9W1** Report Card for 1<sup>st</sup> 9 Weeks
- **P21** Progress Report 1 for 2<sup>nd</sup> 9 Weeks
- **P22** Progress Report 2 for 2nd 9 Weeks
- **9W2** Report Card for 2nd 9 Weeks
- **S1** Semester 1 (average of 9W1 and 9W2)
- **P31** Progress Report 1 for 3rd 9 Weeks
- **P32** Progress Report 2 for 3rd 9 Weeks
- **9W3** Report Card for 3rd 9 Weeks
- **P41** Progress Report 1 for 4<sup>th</sup> 9 Weeks
- **P42** Progress Report 2 for 4<sup>th</sup> 9 Weeks
- **9W4** Report Card for 4<sup>th</sup> 9 Weeks
- **S2** Semester 2 (average of 9W3 and 9W4)
- **FIN** Final Grade (average of S1 and S2)

### **Navigating between students**

If you have more than one student enrolled in the district, switch between them at top or select "View All"

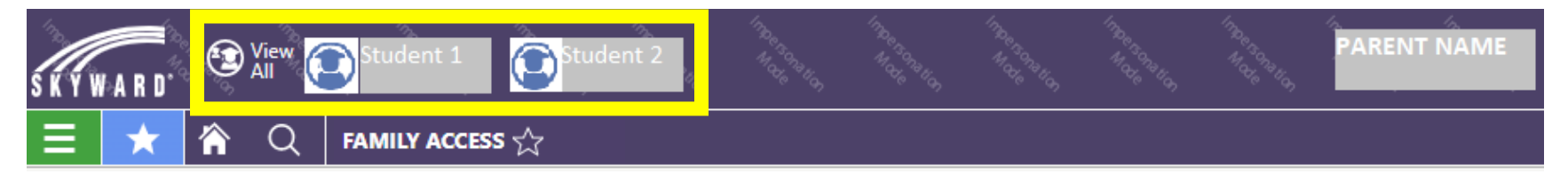

## **Viewing In Progress Grades**

Click the **Grading** tile in Skyward Family Access..

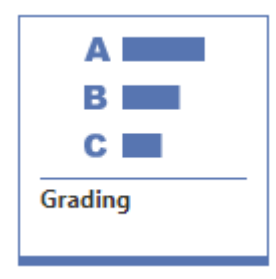

The Grades screen shows the student's averages for all grading periods for each class. The current grading period is highlighted in blue. Click a hyperlinked grade to view assignments for the corresponding class/grading period. Click an assignment name to view assignment details.

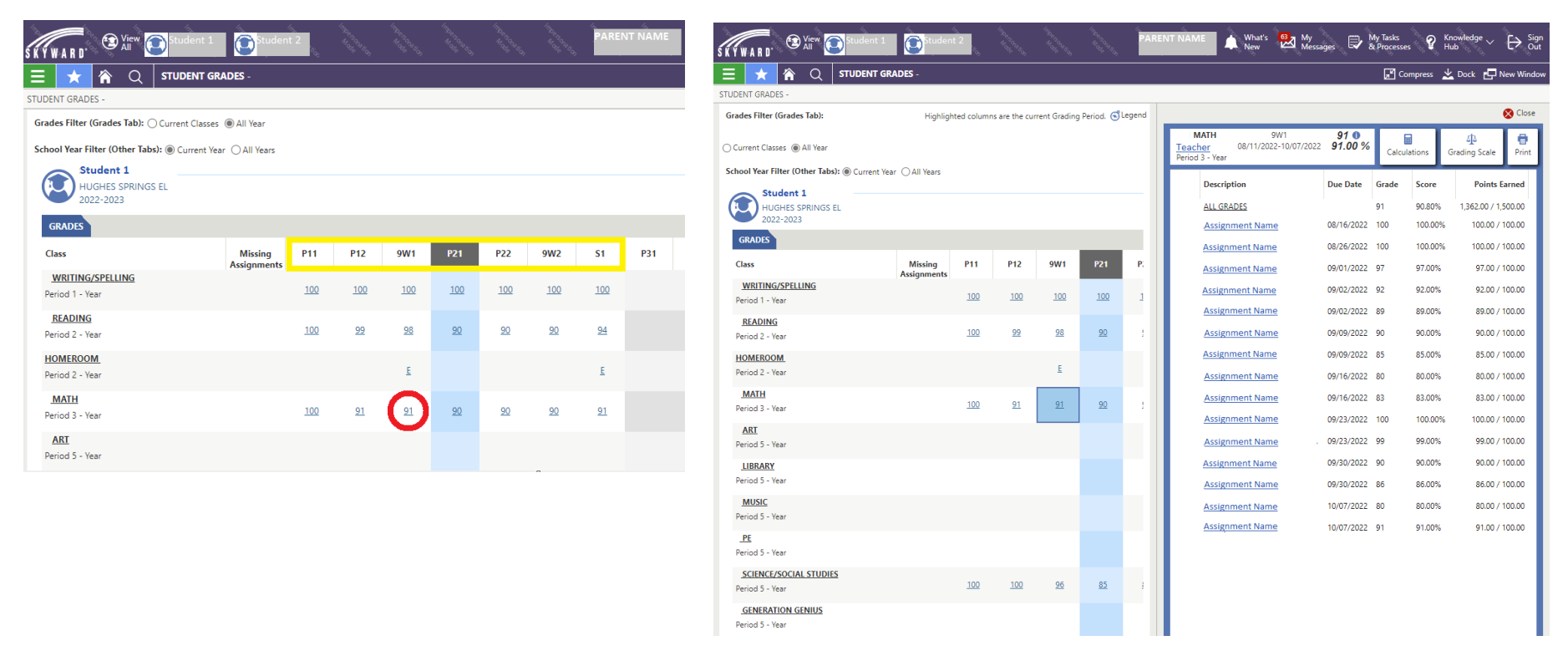

## **Viewing Progress Reports and Report Cards**

Click the **Portfolio** tile in Skyward Family Access.

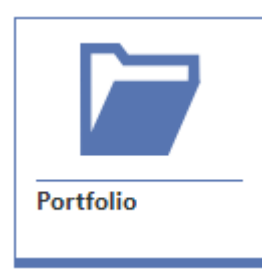

The Portfolio page contains a list of the student's progress reports and reports cards.

Click the download icon to the left of each item to view.

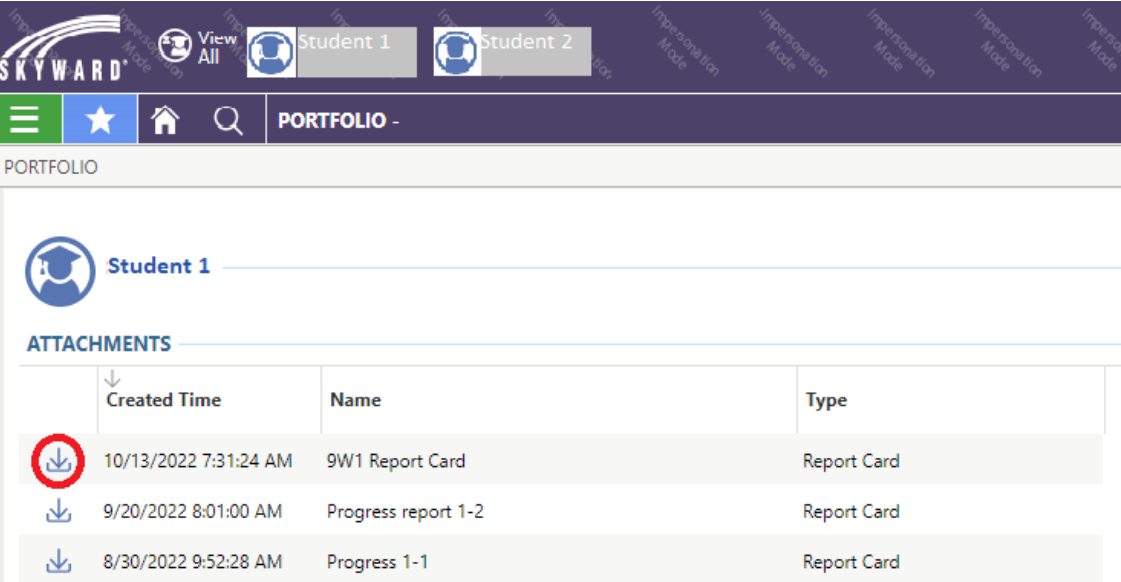

### **Make Food Service Payments with RevTrak**

Click the **Food Service** tile in Skyward Family Access

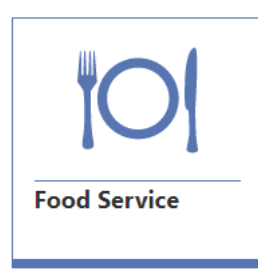

This page shows purchases, payments, and current balance for each student. To make a payment, click the

**RevTrak Online Payment** link in the top right

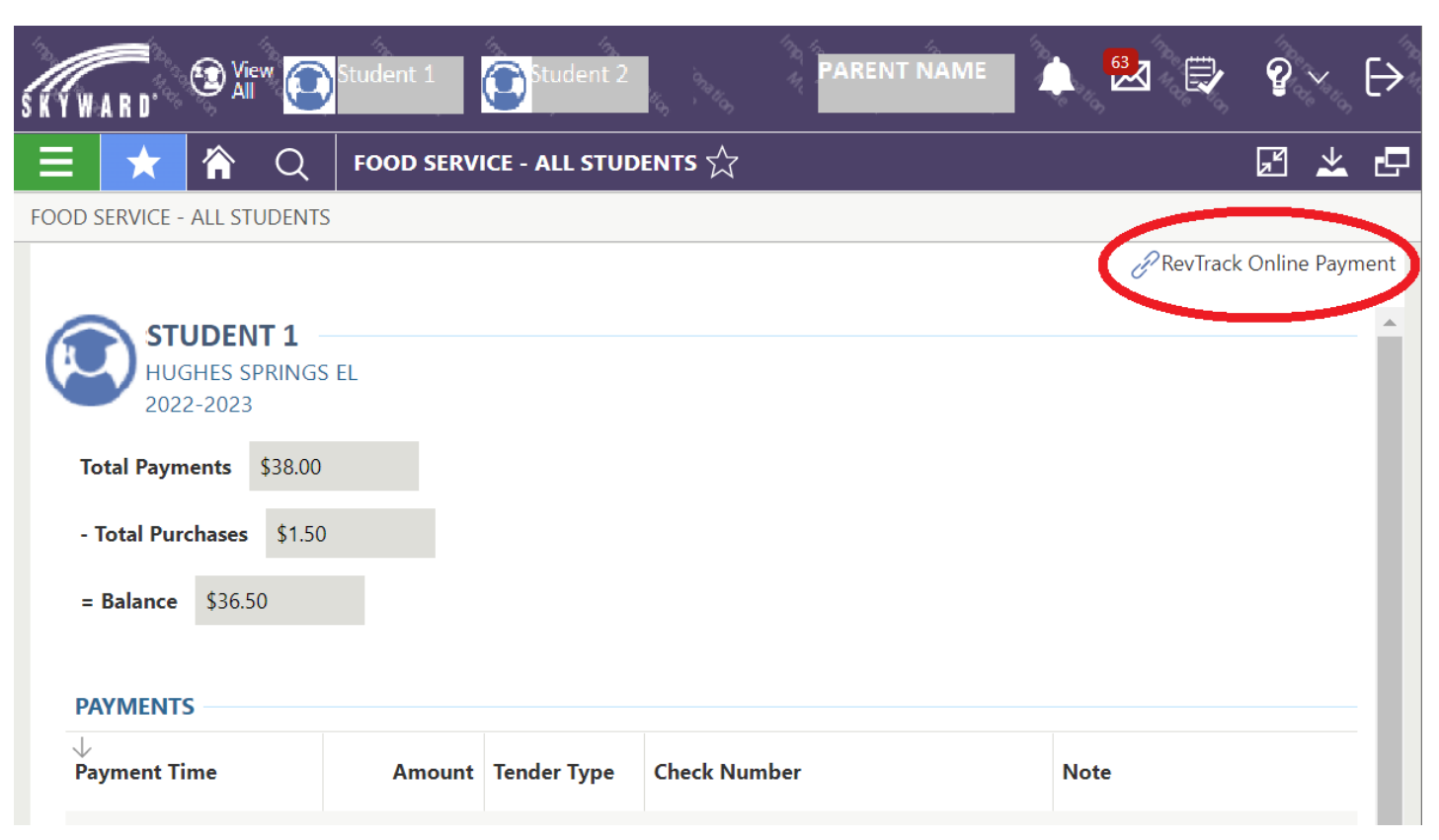

This will bring you to the RevTrak login page. Log in or create a new account.

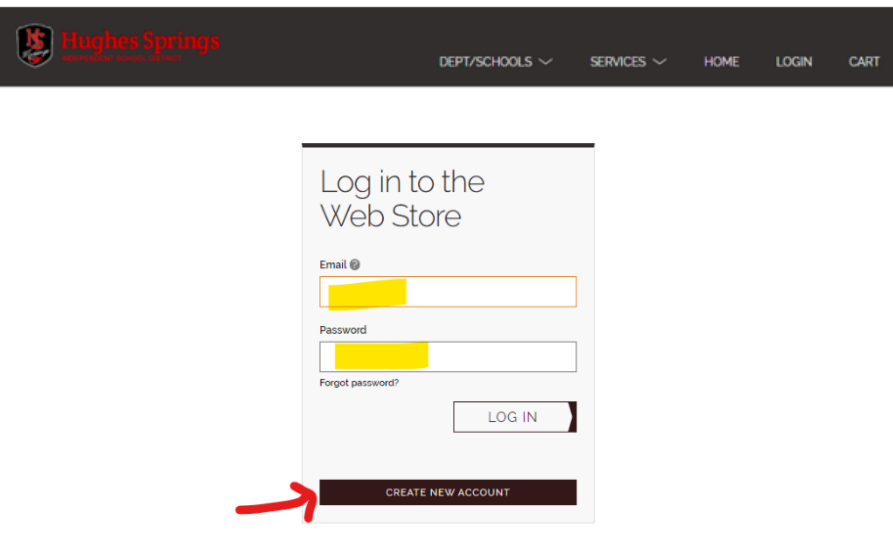

Click **Make One-Time Payment** and proceed with checkout.

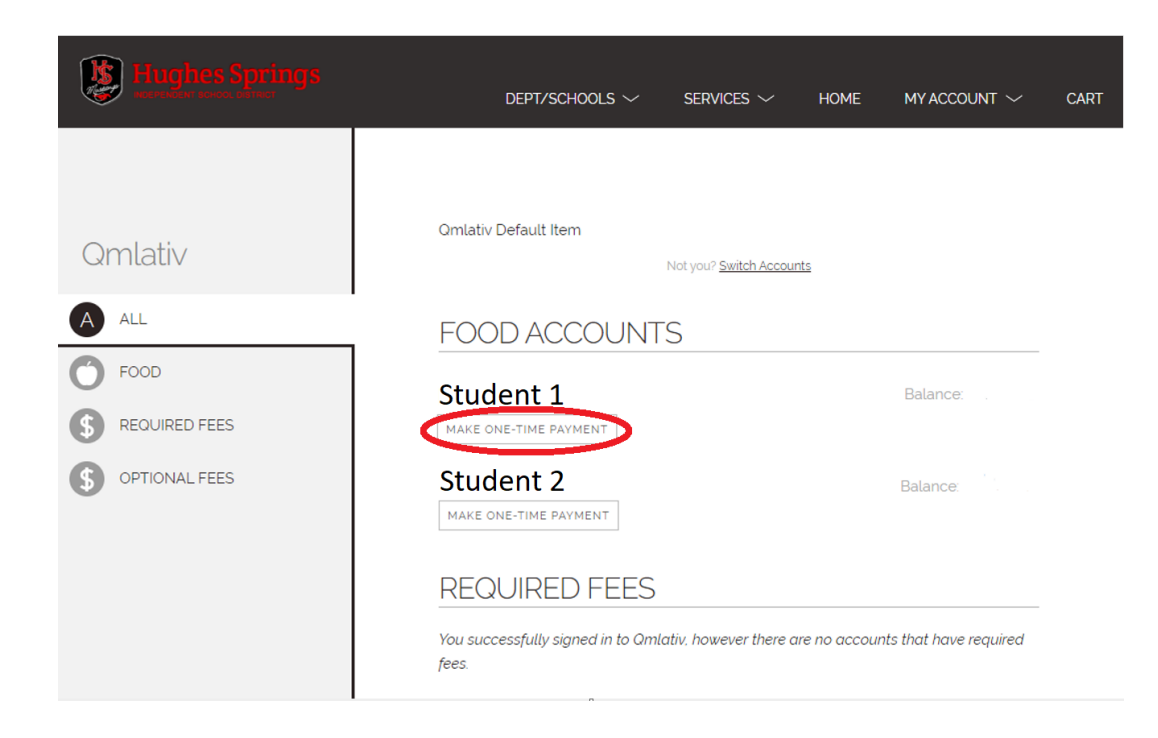